## **Handleiding verwijzen en consulteren vanuit HealthConnected KIS**

Zoals bekend maken we binnen de Zorgkoepel West-Friesland nu gebruik van het HealthConnected KIS. Daarvoor is het noodzakelijk dat vanaf nu verwijzingen naar de diëtist en podotherapeut via het KIS worden gemaakt. Ook voor consultaties richting de diverse expertteams is het HealthConnected KIS nu de aangewezen weg.

Het is noodzakelijk dat verwijzingen via deze weg worden aangemaakt. Dit bevordert het multidisciplinair samenwerken. Juist ook omdat bijv. de diëtist dan een deel van het geautoriseerde dossier in kan zien. Daarnaast is het voor de diëtist verplicht de declaraties richting de Zorgkoepel via het KIS af te handelen. Daarvoor is het noodzakelijk dat de verwijzing beschikbaar is.

Deze korte handleiding geeft stapsgewijs weer hoe deze verwijzingen en consultaties kunnen worden aangemaakt.

## **Verwijzing podotherapeut en diëtist**

1. Zoek de patiënt in het HealthConnected KIS op door het invoeren van de BSN, geb. datum of naam de patiënt

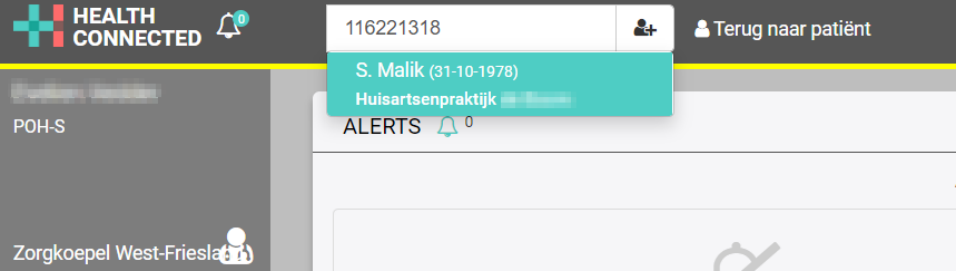

2. U komt vervolgens in het dossier van de patiënt in het KIS. Klik op de knop 'Traject acties'.

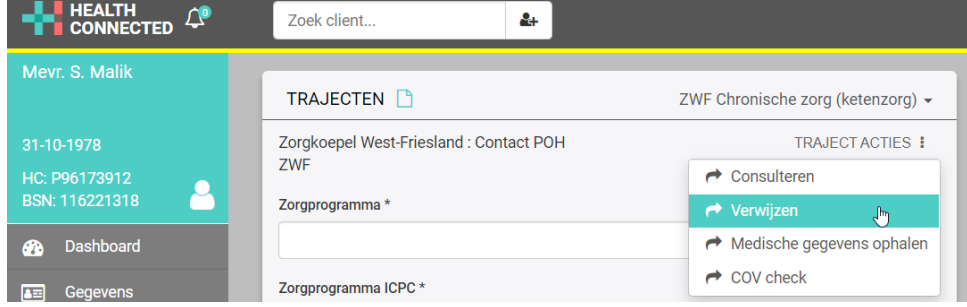

3. In het daaropvolgende scherm kiest u voor 'Verwijzing ketenpartners'.**VERWIJZEN** 

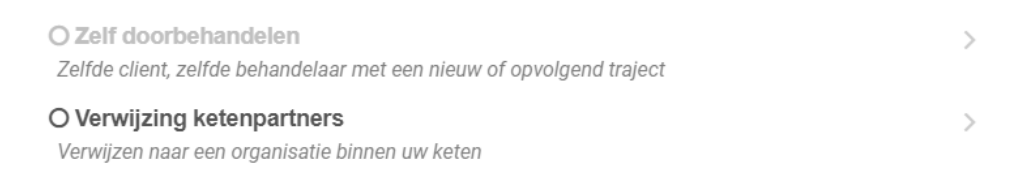

## 4. Kies daarna de discipline waar u naar wilt verwijzen.

**INTERN VERWIJZEN** 

Selecteer traject waarnaar u uw patiënt wilt verwijzen

O ZWF Podotherapie

O ZWF Diëtetiek

5. In dit voorbeeld kiezen we voor Podotherapie. Selecteer vervolgens de praktijk waar naar toe wordt verwezen.

**ORGANISATIES** 

Selecteer organisatie

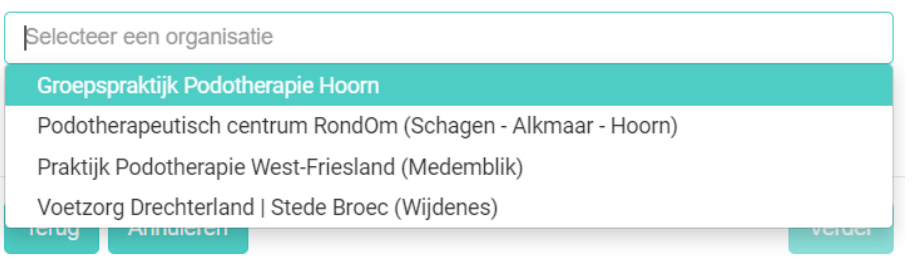

6. Tenslotte vult u een verwijsverslag in. Daarin staat de vraagstelling en eventuele aanvullende opmerkingen.

**VERWIJSVERSLAG** 

□ Patiënt is akkoord met de verwijzing en met gegevensdeling met de ontvanger \*

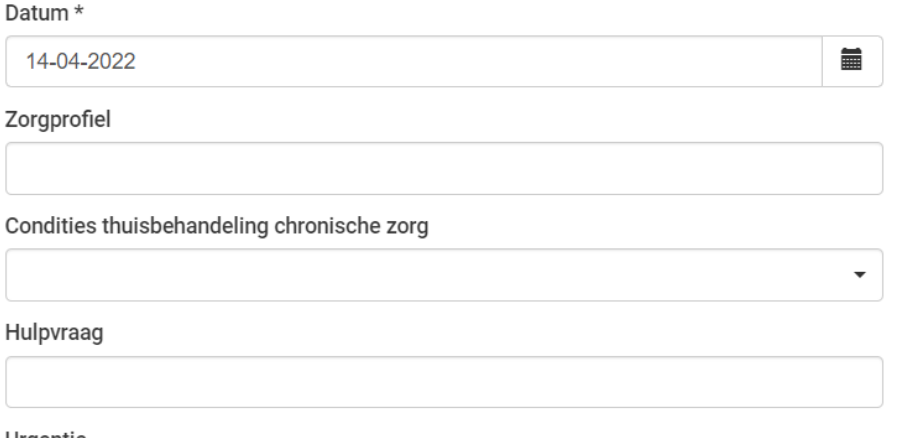

7. Na het Opslaan van de verwijzing is de verwijzing voltooid.

## **Consultatie expertteams**

1. Het consulteren van de expertteams voor Diabetes, CVRM, COPD en Ouderenzorg werkt op dezelfde manier. Alleen kiest u bij de traject acties in het dossier niet voor Verwijzen, maar voor Consulteren.

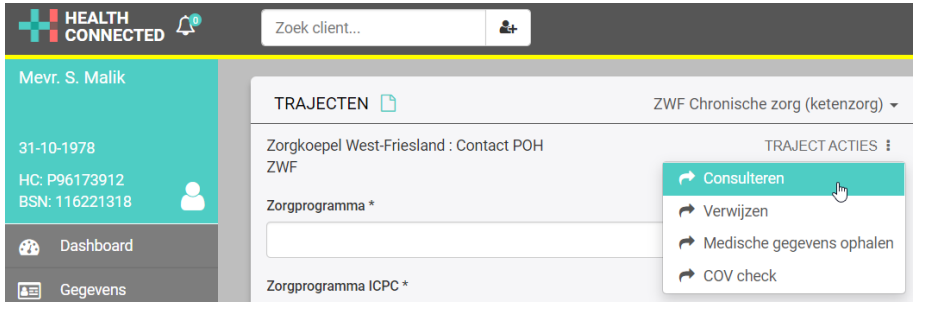